## 学内 Wi-Fi 設定手順 ノート PC Windows 編

「スタートボタン」をクリック。

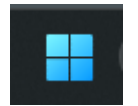

上段「アプリ、設定、ドキュメントの検索」の欄に「コントロールパネル」と入力。 →検索結果の「コントロールパネル」を選択

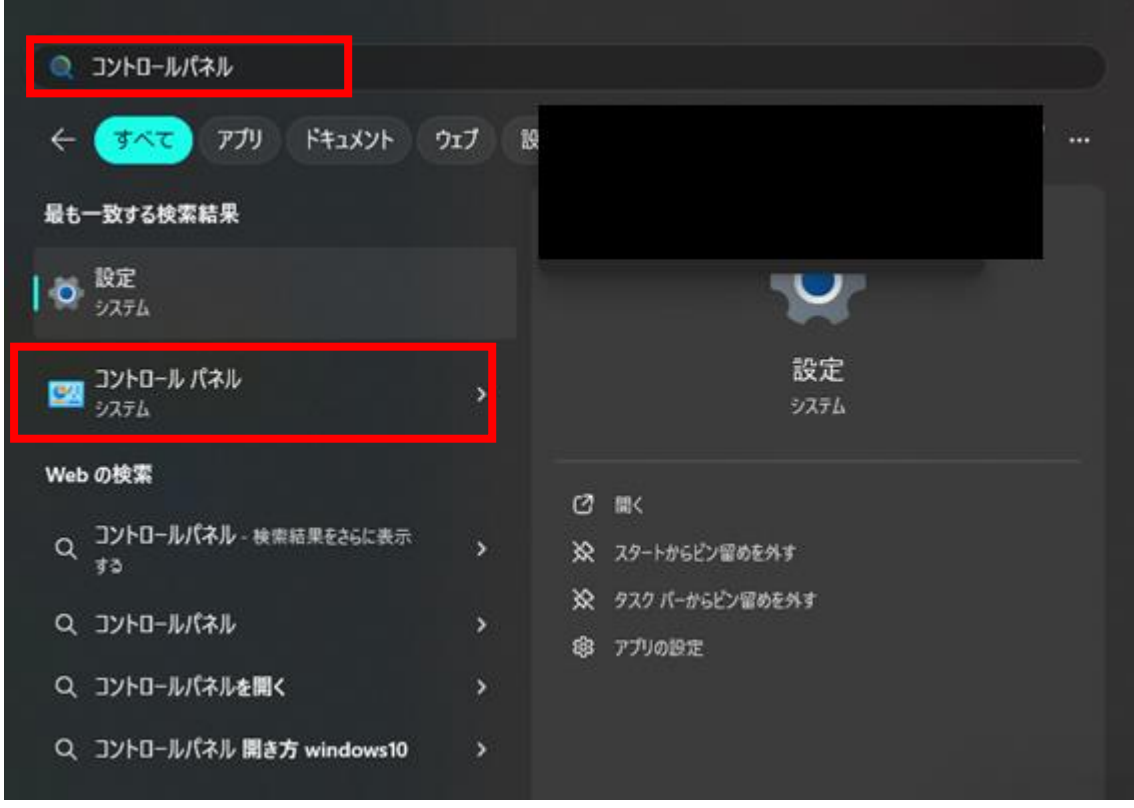

「ネットワークとインターネット」を選択します。

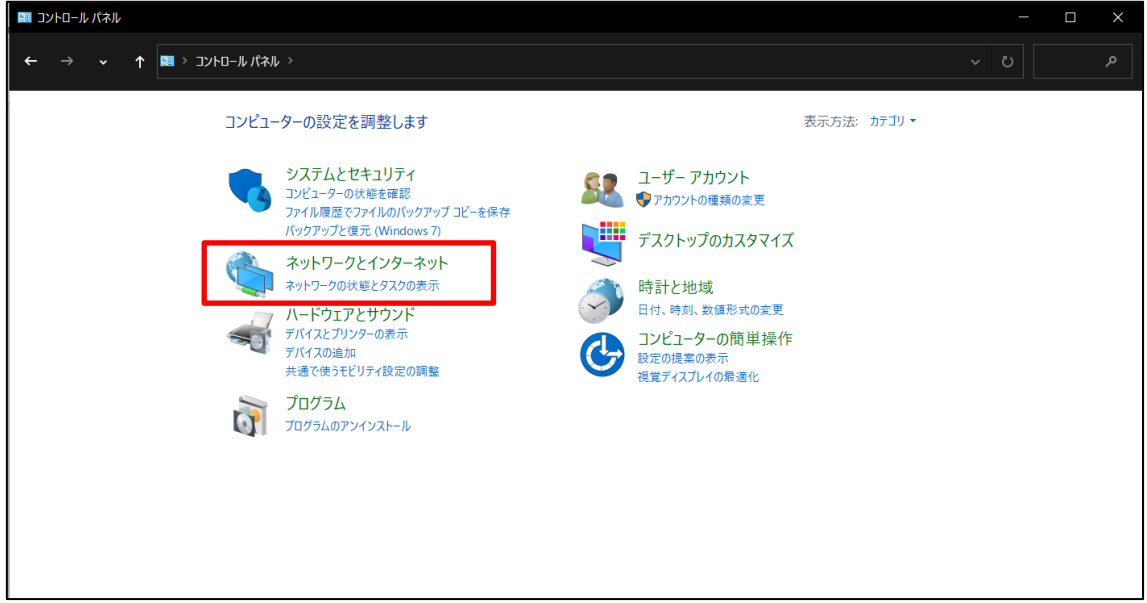

「ネットワークと共有センター」を選択します。

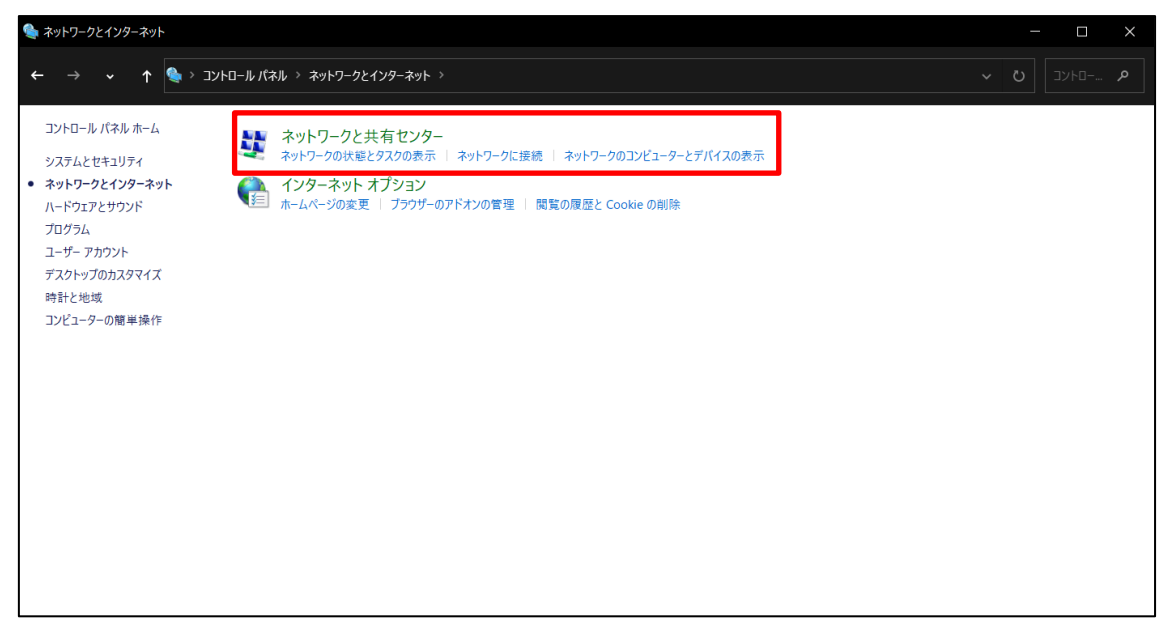

「新しい接続またはネットワークのセットアップ」を選択します。

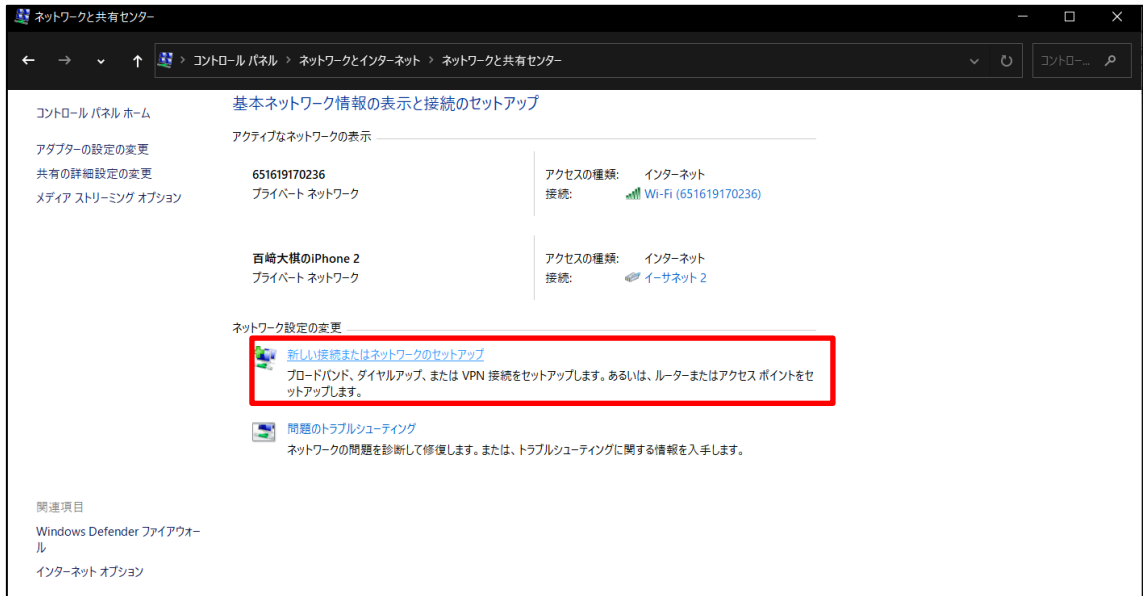

「ワイヤレスネットワークに手動で接続します」を選択します。

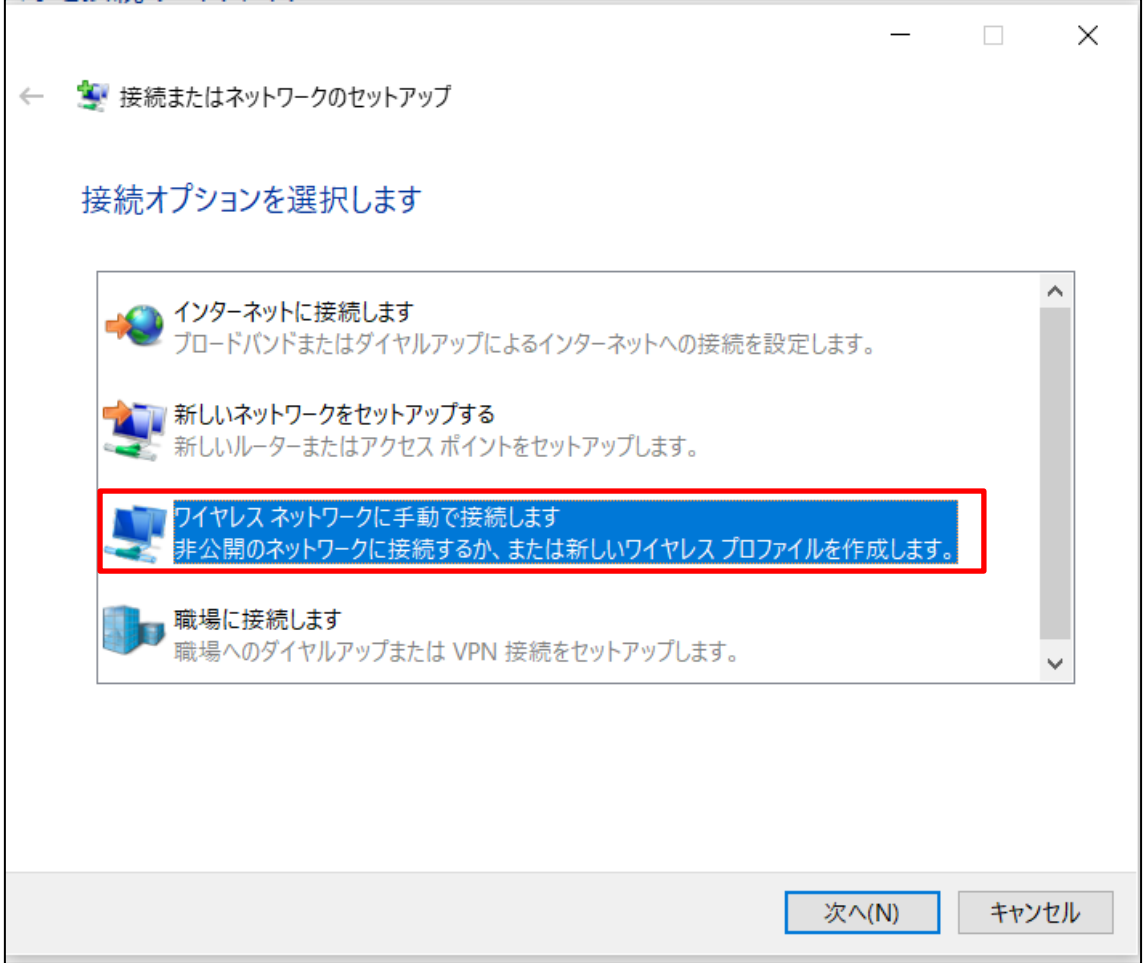

①を入力します。 ネットワーク名:buwlan セキュリティの種類:WPA2‐エンタープライズ

②を「次へ」を選択します。

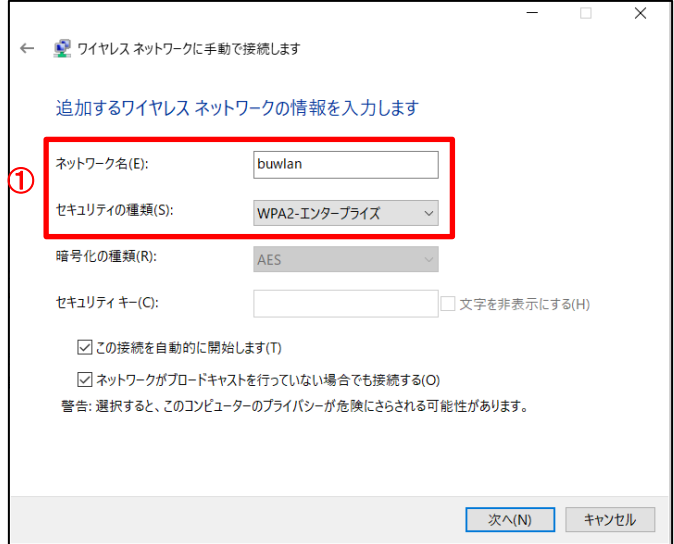

「接続の設定を変更します(H)」を選択します。

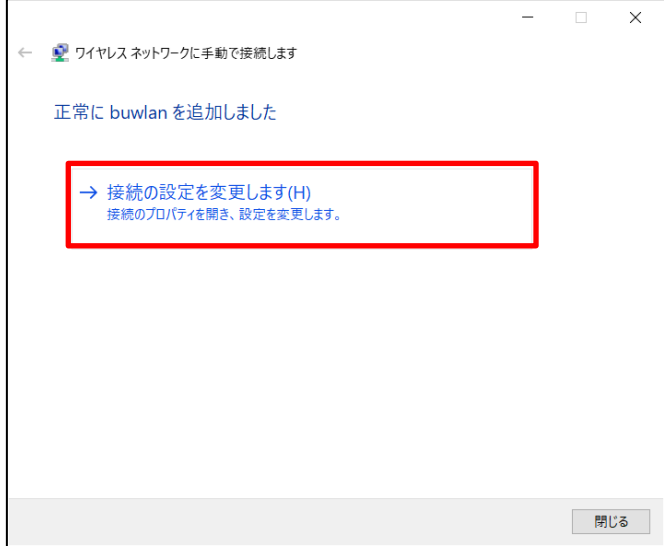

①ネットワークの認証手順の選択で「Microsoft:EAP-TTLS」を選択します。

②「設定」を選択します。

③「ID プライバシーを有効にする」のチェックを外します。

④認証に非 EAP メソッドを選択するを「暗号化されていないパスワード(PAP)」を選択します。 ⑤「詳細設定」を選択します。

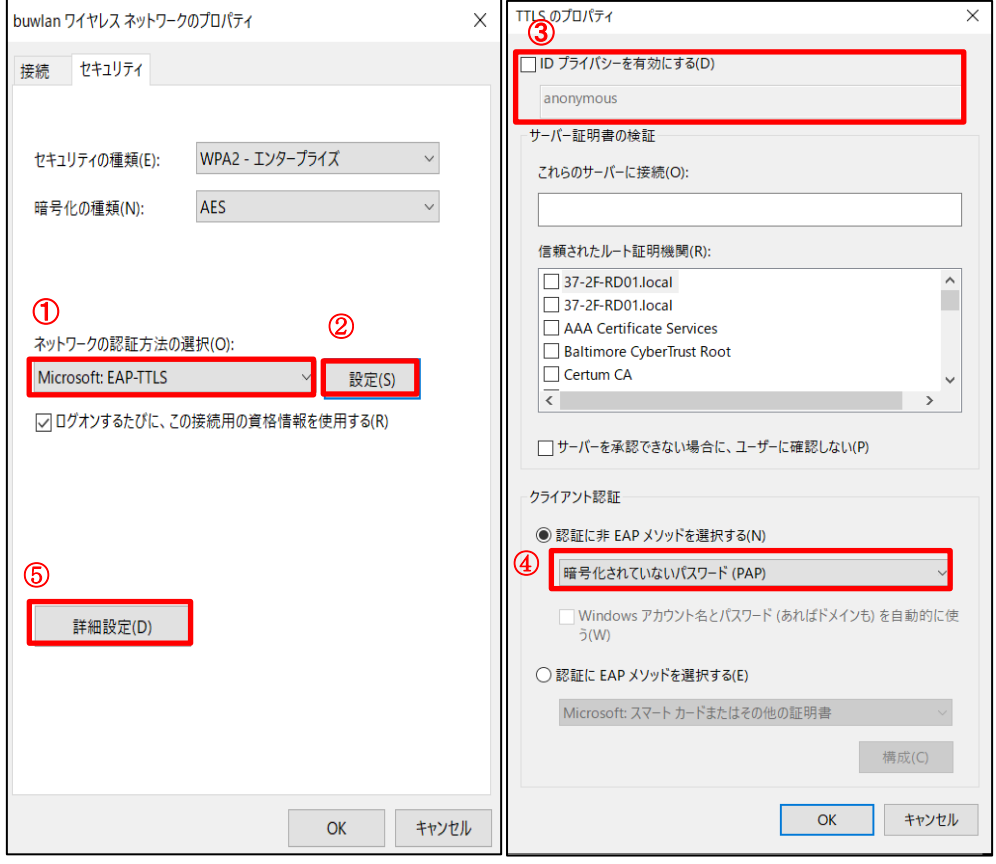

⑥認証モードを指定するで「ユーザ認証」を選択します。

⑦PC の WIFI マークを選択しますと buwlan がでてきますので、「接続」を選択します。 ⑧サインインの画面がでてきますので、「ID・パスワード」を入力するとご利用できます。

ID=ユーザー名 ※学生の場合、学籍番号 (例)a12345678

PW=12 桁以上の、新パスワードポリシーに沿って各自で決めたパスワード

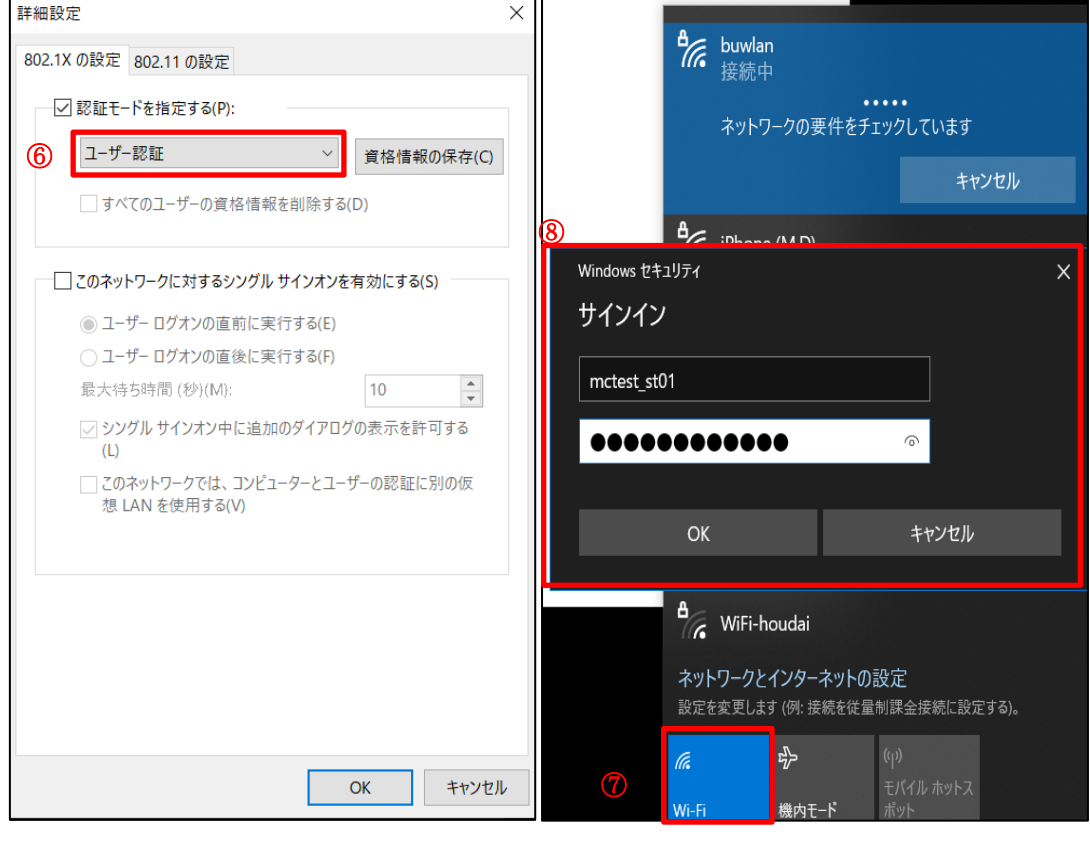

以上で設定完了です。